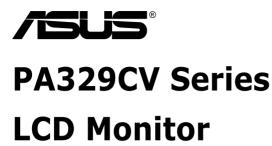

# **User Guide**

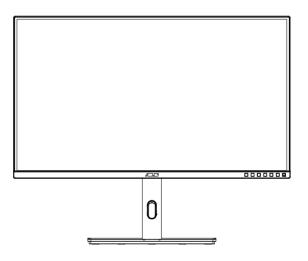

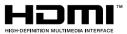

# **Table of contents**

| тсо с  | ertified                        |                                              | iii  |
|--------|---------------------------------|----------------------------------------------|------|
| Notice | s                               |                                              | iv   |
| Safety | informa                         | ation                                        | vi   |
| Care 8 | Cleani                          | ng                                           | x    |
| 1.1    | Welco                           | me!                                          | 1-1  |
| 1.2    | Packa                           | ge contents                                  | 1-1  |
| 1.3    | Assem                           | bling the monitor                            | 1-2  |
| 1.4    | Assem                           | bling the C-Clamp                            | 1-3  |
| 1.5    | <b>Conne</b><br>1.5.1           | ct cables<br>Rear of the LCD monitor         |      |
| 1.6    | Monito<br>1.6.1                 | or introduction<br>Using the Controls button |      |
| 2.1    | Adjust                          | ing the monitor                              | 2-1  |
| 2.2    | Detach                          | ning the arm/stand (for VESA wall mount)     | 2-2  |
| 2.3    | Outline                         | e dimension                                  | 2-3  |
| 3.1    | <b>OSD (0</b><br>3.1.1<br>3.1.2 |                                              | 3-1  |
| 3.2    | Specif                          | ications                                     | 3-12 |
| 3.3    | Troubl                          | eshooting (FAQ)                              | 3-13 |
| 3.4    | Suppo                           | rted Timing List                             | 3-14 |

Copyright © 2020 ASUSTeK COMPUTER INC. All Rights Reserved.

No part of this manual, including the products and software described in it, may be reproduced, transmitted, transcribed, stored in a retrieval system, or translated into any language in any form or by any means, except documentation kept by the purchaser for backup purposes, without the express written permission of ASUSTEK COMPUTER INC. ("ASUS").

Product warranty or service will not be extended if: (1) the product is repaired, modified or altered, unless such repair, modification of alteration is authorized in writing by ASUS; or (2) the serial number of the product is defaced or missing.

ASUS PROVIDES THIS MANUAL "AS IS" WITHOUT WARRANTY OF ANY KIND, EITHER EXPRESS OR IMPLIED, INCLUDING BUT NOT LIMITED TO THE IMPLIED WARRANTIES OR CONDITIONS OF MERCHANTABILITY OR FITNESS FOR A PARTICULAR PURPOSE. IN NO EVENT SHALL ASUS, ITS DIRECTORS, OFFICERS, EMPLOYEES OR AGENTS BE LIABLE FOR ANY INDIRECT, SPECIAL, INCIDENTAL, OR CONSEQUENTIAL DAMAGES (INCLUDING DAMAGES FOR LOSS OF PROFITS, LOSS OF BUSINESS, LOSS OF USE OR DATA, INTERRUPTION OF BUSINESS AND THE LIKE), EVEN IF ASUS HAS BEEN ADVISED OF THE POSSIBILITY OF SUCH DAMAGES ARISING FROM ANY DEFECT OR ERROR IN THIS MANUAL OR PRODUCT.

SPECIFICATIONS AND INFORMATION CONTAINED IN THIS MANUAL ARE FURNISHED FOR INFORMATIONAL USE ONLY, AND ARE SUBJECT TO CHANGE AT ANY TIME WITHOUT NOTICE, AND SHOULD NOT BE CONSTRUED AS A COMMITMENT BY ASUS. ASUS ASSUMES NO RESPONSIBILITY OR LIABILITY FOR ANY ERRORS OR INACCURACIES THAT MAY APPEAR IN THIS MANUAL, INCLUDING THE PRODUCTS AND SOFTWARE DESCRIBED IN IT.

Products and corporate names appearing in this manual may or may not be registered trademarks or copyrights of their respective companies, and are used only for identification or explanation and to the owners' benefit, without intent to infringe.

# **TCO Certified**

A third-party certification according to ISO 14024

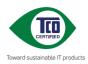

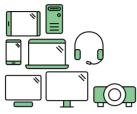

# Say hello to a more sustainable product

IT products are associated with a wide range of sustainability risks throughout their life cycle. Human rights violations are common in the factories. Harmful substances are used both in products and their manufacture. Products can often have a short lifespan because of poor ergonomics, low quality and when they are not able to be repaired or upgraded.

This product is a better choice. It meets all the criteria in TCO Certified, the world's most comprehensive sustainability certification for IT products. Thank you for making a responsible product choice, that help drive progress towards a more sustainable future!

Criteria in TCO Certified have a life-cycle perspective and balance environmental and social responsibility. Conformity is verified by independent and approved verifiers that specialize in IT products, social responsibility or other sustainability issues. Verification is done both before and after the certificate is issued, covering the entire validity period. The process also includes ensuring that corrective actions are implemented in all cases of factory non-conformities. And last but not least, to make sure that the certification and independent verification is accurate, both TCO Certified and the verifiers are reviewed regularly.

#### Want to know more?

Read information about TCO Certified, full criteria documents, news and updates at **tcocertified.com.** On the website you'll also find our Product Finder, which presents a complete, searchable listing of certified products.

# Notices

### Federal Communications Commission Statement

This device complies with Part 15 of the FCC Rules. Operation is subject to the following two conditions:

- This device may not cause harmful interference, and
- This device must accept any interference received including interference that may cause undesired operation.

This equipment has been tested and found to comply with the limits for a Class B digital device, pursuant to Part 15 of the FCC Rules. These limits are designed to provide reasonable protection against harmful interference in a residential installation. This equipment generates, uses and can radiate radio frequency energy and, if not installed and used in accordance with manufacturer's instructions, may cause harmful interference to radio communications. However, there is no guarantee that interference will not occur in a particular installation. If this equipment does cause harmful interference to radio or television reception, which can be determined by turning the equipment off and on, the user is encouraged to try to correct the interference by one or more of the following measures:

- Reorient or relocate the receiving antenna.
- Increase the separation between the equipment and receiver.
- Connect the equipment to an outlet on a circuit different from that to which the receiver is connected.
- Consult the dealer or an experienced radio/TV technician for help.

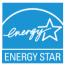

### NOTE: This monitor is ENERGY STAR certified.

This product qualifies for ENERGY STAR<sup>®</sup> in the factory default (Home configuration) setting. Changing the factory default settings or enabling other features may increase power consumption that could exceed the limits necessary to qualify for ENERGY STAR<sup>®</sup>. Refer to ENERGYSTAR.gov (www. energystar.gov) for more information on the ENERGY STAR<sup>®</sup> program.

### **Canadian Department of Communications Statement**

This digital apparatus does not exceed the Class B limits for radio noise emissions from digital apparatus set out in the Radio Interference Regulations of the Canadian Department of Communications.

This class B digital apparatus complies with Canadian ICES-003.

The device may fall, causing serious personal injury or death. To prevent injury, this device must be securely attached to the floor/wall in accordance with the installation instructions.

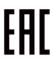

# Safety information

- Before setting up the monitor, carefully read all the documentation that came with the package.
- To prevent fire or shock hazard, never expose the monitor to rain or moisture.
- Never try to open the monitor cabinet. The dangerous high voltages inside the monitor may result in serious physical injury.
- If the power supply is broken, do not try to fix it by yourself. Contact a qualified service technician or your retailer.
- Before using the product, make sure all cables are correctly connected and the power cables are not damaged. If you detect any damage, contact your dealer immediately.
- Slots and openings on the back or top of the cabinet are provided for ventilation. Do not block these slots. Never place this product near or over a radiator or heat source unless proper ventilation is provided.
- The monitor should be operated only from the type of power source indicated on the label. If you are not sure of the type of power supply to your home, consult your dealer or local power company.
- Use the appropriate power plug which complies with your local power standard.
- Do not overload power strips and extension cords. Overloading can result in fire or electric shock.
- Avoid dust, humidity, and temperature extremes. Do not place the monitor in any area where it may become wet. Place the monitor on a stable surface.
- Unplug the unit during a lightning storm or if it will not be used for a long period of time. This will protect the monitor from damage due to power surges.
- Never push objects or spill liquid of any kind into the slots on the monitor cabinet.
- To ensure satisfactory operation, use the monitor only with UL listed computers which have appropriate configured receptacles marked between 100 ~ 240V AC.
- The socket-outlet shall be installed near the equipment and shall be easily accessible
- If you encounter technical problems with the monitor, contact a qualified service technician or your retailer.
- Provide an earthing connection before the mains plug is connected to the mains. And, when disconnecting the earthing connection, be sure to disconnect after pulling out the mains plug from the mains.

### WARNING

Usage of other than specified head- or earphones can result in hearing loss due to excessive sound pressures.

Please confirm the distribution system in building installation shall provide the circuit breaker rated 120/240V, 20A (maximum).

If provided with a 3-pin attachment plug on the power cord, plug the cord into a grounded (earthed) 3-pin outlet. Do not disable the power cord grounding pin, for example, by attaching a 2-pin adapter. The grounding pin is an important safety feature.

Stability Hazard.

The product may fall, causing serious personal injury or death. To prevent injury, this product must be securely attached to the floor/wall in accordance with the installation instructions.

A product may fall, causing serious personal injury or death. Many injuries, particularly to children, can be avoided by taking simple precautions such as:

ALWAYS use cabinets or stands or installation methods recommended by the manufacturer of the product set.

ALWAYS use furniture that can safely support the product.

ALWAYS ensure the product is not overhanging the edge of the supporting furniture.

ALWAYS educate children about the dangers of climbing on furniture to reach the product or its controls.

ALWAYS route cords and cables connected to your product so they cannot be tripped over, pulled or grabbed.

NEVER place a product in an unstable location.

NEVER place the product on tall furniture (for example, cupboards or bookcases) without anchoring both the furniture and the product to a suitable support.

NEVER place the product on cloth or other materials that may be located between the product and supporting furniture.

NEVER place items that might tempt children to climb, such as toys and remote controls, on the top of the product or furniture on which the product is placed.

If the existing product is going to be retained and relocated, the same considerations as above should be applied.

Excessive sound pressure from earphones and headphones can cause hearing loss. Adjustment of the equalizer to maximum increases the earphones and headphones output voltage and therefore the sound pressure level.

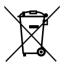

1. Do not dispose of electrical appliances as unsorted municipal waste, use separate collection facilities.

2. Contact your local government for information regarding the collection systems available.

3. If electrical appliances are disposed of in landfills or dumps, hazardous substances can leak into the groundwater and get into the food chain, damaging your health and well-being.

4. When replacing old appliances with new once, the retailer is legally obligated to take back your old appliance for disposal at least for free of charge.

Excessive sound pressure from earphones and headphones can cause hearing loss. Adjustment of the equalizer to maximum increases the earphones and headphones output voltage and therefore the sound pressure level.

Do not dispose of electrical appliances as unsorted municipal waste, use separate collection facilities.

Contact your local government for information regarding the collection systems available.

If electrical appliances are disposed of in landfills or dumps, hazardous substances can leak into the groundwater and get into the food chain, damaging your health and well-being.

When replacing old appliances with new once, the retailer is legally obligated to take back your old appliance for disposal at least for free of charge.

### **Prevent Tipping**

When using the display, fasten the LCD to a wall using a cord or chain that can support the weight of the monitor in order to prevent the monitor from falling.

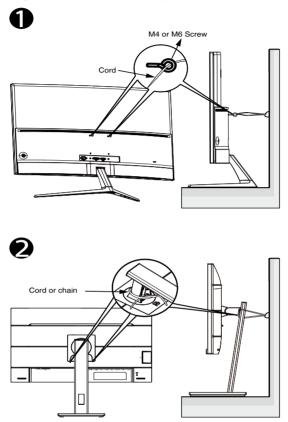

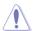

- Display design may differ from those illustrated.
- Installing must be done by a qualified technician , and please contact your supplier for more information.
- For the Models with net weight >=7kg. Please select the suitable way to Prevent Tipping.
- For the models with VESA Mount, please use method ●, install the screws with ring to the VESA Mount hole, then tie the cord or chain to the wall. Otherwise, please use method ❷ to tie the cord or chain to the stand and then fix it to the wall.

# Care & Cleaning

- Before you lift or reposition your monitor, it is better to disconnect the cables and power cord. Follow the correct lifting techniques when positioning the monitor. When lifting or carrying the monitor, grasp the edges of the monitor. Do not lift the display by the stand or the cord.
- Cleaning. Turn your monitor off and unplug the power cord. Clean the monitor surface with a lint-free, non-abrasive cloth. Stubborn stains may be removed with a cloth dampened with mild cleaner.
- Avoid using a cleaner containing alcohol or acetone. Use a cleaner intended for use with the LCD. Never spray cleaner directly on the screen, as it may drip inside the monitor and cause an electric shock.

### The following symptoms are normal with the monitor:

- The screen may flicker during the initial use due to the nature of the fluorescent light. Turn off the Power Switch and turn it on again to make sure that the flicker disappears.
- You may find slightly uneven brightness on the screen depending on the desktop pattern you use.
- When the same image is displayed for hours, an afterimage of the previous screen may remain after switching the image. The screen will recover slowly or you can turn off the Power Switch for hours.
- When the screen becomes black or flashes, or cannot work anymore, contact your dealer or service center to fix it. Do not repair the screen by yourself!

### Conventions used in this guide

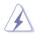

WARNING: Information to prevent injury to yourself when trying to complete a task.

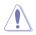

CAUTION: Information to prevent damage to the components when trying to complete a task.

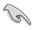

IMPORTANT: Information that you MUST follow to complete a task.

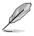

NOTE: Tips and additional information to aid in completing a task.

#### Where to find more information

Refer to the following sources for additional information and for product and software updates.

#### 1. ASUS websites

The ASUS websites worldwide provide updated information on ASUS hardware and software products. Refer to http://www.asus.com

#### 2. Optional documentation

Your product package may include optional documentation that may have been added by your dealer. These documents are not part of the standard package.

#### **Takeback Services**

ASUS recycling and takeback programs come from our commitment to the highest standards for protecting our environment. We believe in providing solutions for our customers to be able to responsibly recycle our products, batteries and other components as well as the packaging materials. Please go to <a href="http://csr.asus.com/english/Takeback.htm">http://csr.asus.com/english/Takeback.htm</a> for detail recycling information in different region.

# 1.1 Welcome!

Thank you for purchasing the ASUS® LCD monitor!

The latest widescreen LCD monitor from ASUS provides a crisper, broader, and brighter display, plus a host of features that enhance your viewing experience.

With these features, you can enjoy the convenience and delightful visual experience that the monitor brings you!

# 1.2 Package contents

Check your package for the following items:

- ✓ LCD Monitor
- ✓ Stand/Base
- ✓ Quick Start Guide
- ✓ Warranty Card
- ✓ 1 x USB Type-C Cable(optional)
- ✓ 1x Power Cord
- ✓ 1x HDMI Cable (optional)
- ✓ 1x DP Cable (optional)
- ✓ Color calibration testing report
- ✓ ProArt welcome card
- ✓ C-Clamp
  - If any of the above items is damaged or missing, contact your retailer immediately.
    - \* Also the Replaceable parts required by the TCO Certified.

# 1.3 Assembling the monitor

### To assemble the monitor:

- 1. Insert the stand into the monitor head, Align the screw hole on the arm with the bundled screw on the base. Then insert the base into the arm.
- 2. Fix the base to the arm by fastening the bundled screw.

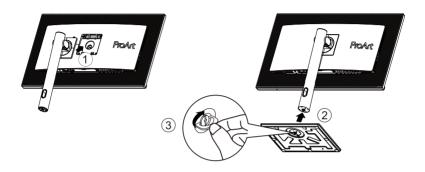

\*Base screw size: M6 x 17mm

# 1.4 Assembling the C-Clamp

1. The C-Clamp attaches the monitor to surfaces up to 8cm thick, Before starting, make sure you have enough room to fit the entire clamp and the surfaces is sturdy and flat.

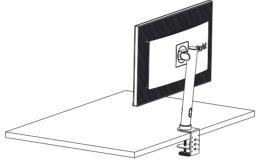

2. Follow the illustrations below to mount the monitor.

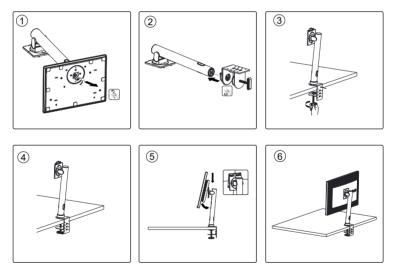

### 1.5 Connect cables

### 1.5.1 Rear of the LCD monitor

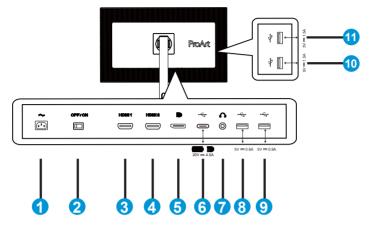

- 1. AC-IN Port
- 2. Power Switch
- 3. HDMI1 Port
- 4. HDMI2 Port
- 5. DP in Port
- 6. USB3.1 Type-C
- 7. Earphone out Port
- 8. USB3.1 Type A
- 9. USB3.1 Type A
- 10. USB3.1 Type A
- 11. USB3.1 Type A

5

This monitor is Super-Speed USB 3.1 compatible (5 Gbps). The port offers Max. 65W power delivery with output voltage 5V/3A, 9V/3A, 12V/3A, 15V/3A and 20V/3.25A. Connecting the USB Type-C cable can input the DisplayPort source, output power and enable the USB Type-A ports (downstream) on the monitor. Connecting the USB Type-C to Type-A cable only enables the USB Type-A ports (downstream) on the monitor.

# 1.6 Monitor introduction

### 1.6.1 Using the Controls button

Use the control button on the bottom of the monitor to adjust the image settings.

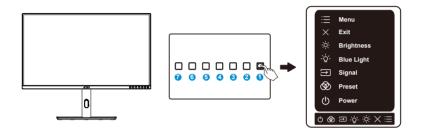

- 1. **Henu** (5-way) button:
  - Press this button to enter the OSD menu.
  - Enacts the selected OSD menu items.
  - Increases/Decreases values or moves your selection up/down/left/right.
- 2. X Close Button:
  - Exit the OSD menu.
- 3. Shortcut 1:
  - Default: Brightness hotkey
  - To change the hotkey function, go to the Shortcut > Shortcut 1 menu.
- 4. Shortcut 2:
  - Default: Blue light filter hotkey
  - To change the hotkey function, go to the Shortcut > Shortcut 2 menu.
- 5. Disput Select Button
  - Use this hotkey to switch from HDMI-1, HDMI-2, DisplayPort, USB Tpye-C
- 6. ProArt Preset
  - Press this button to select ProArtPreset mode.

- 7. **b** Power button/power indicator:
  - Turns the monitor on/off.
  - The color definition of the power indicator is as the below table.

| Status | Description  |
|--------|--------------|
| White  | ON           |
| Amber  | Standby mode |
| OFF    | OFF          |

# 2.1 Adjusting the monitor

- For optimal viewing, we recommend that you look at the full face of the monitor, then adjust the monitor to the angle that is most comfortable for you.
- Hold the stand to prevent the monitor from falling when you change its angle.
- You can adjust the monitor's angle from +23° to -5° and it allows 30° swivel adjustment from either left or right.

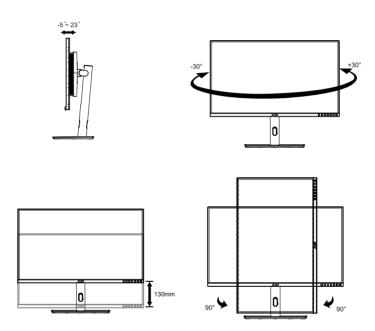

# 2.2 Detaching the arm/stand (for VESA wall mount)

The detachable stand of this monitor is specially designed for VESA wall mount.

### To detach the arm/stand

- 1. Disconnect power and signal cables. Carefully put the monitor facedown on its EPS packaging.
- 2. Press the quick release button from rear cover.
- 3. Detach the stand (arm and base) from the monitor.

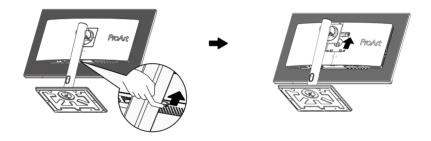

- The VESA wall mount kit (100 x 100 mm) is purchased separately.
- Use only the UL Listed Wall Mount Bracket with minimum weight/load 28.8 kg (Screw size: M4 x 10 mm).

# 2.3 Outline dimension

Unit: mm

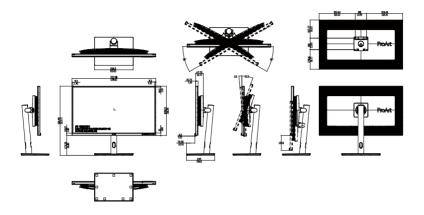

### 3.1 OSD (On-Screen Display) menu

### 3.1.1 How to reconfigure

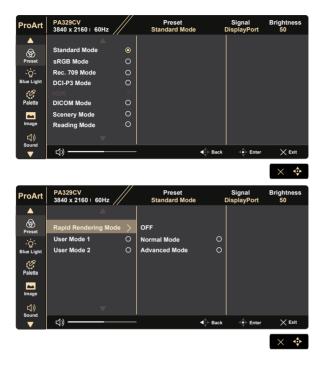

- 1. Press any button (except the Power button) to display the OSD menu.
- 2. Press the **H**enu button to activate the OSD menu.
- Press the buttons as indicated on the screen to navigate through the functions. Highlight the desired function and press <sup>4</sup> to activate it. If the function selected has a sub-menu, press V and ▲ again to navigate through the sub-menu functions. Highlight the desired sub-menu function and press <sup>4</sup> to activate it.
- 4. Press ▼ and ▲ to change the settings of the selected function.
- 5. To exit and save the OSD menu, press ◀ or repeatedly until the OSD menu disappears. To adjust other functions, repeat steps 1-4.

### 3.1.2 OSD Function Introduction

#### 1. ProArtPreset

This function contains twelve sub-functions that you can select for your preference.

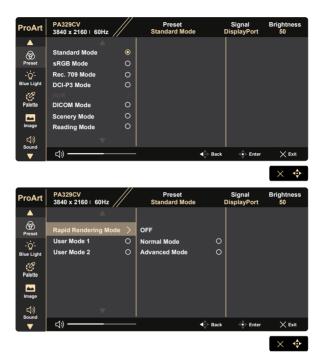

- Standard Mode: Best choice for document editing.
- **sRGB Mode**: Compatible with sRGB color space, sRGB mode is the best choice for document editing.
- Rec. 709 Mode: Compatible with Rec. 709 color space.
- **DCI-P3 Mode:** Compatible with DCI-P3 color space.
- **HDR:** High Dynamic Range. Contains three HDR modes (PQ Optimized, PQ Clip, and PQ Basic).
- DICOM Mode: Compatible with DICOM color space.
- Scenery Mode: Best choice for scenery photo display.
- Reading Mode: This is the best choice for book reading.
- **Rapid Rendering Mode:** Simulates display as high refresh rate performance to generate different backlight frequencies.

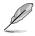

Rapid Rendering Mode can only be activated at 60Hz.

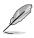

To activate this function, you need to do the following: turn off Adaptive-Sync. Brightness and ASCR cannot be adjusted when using this function.

- User Mode 1: Allows you to make color adjustments in the Advanced Setting.
- User Mode 2: Allows you to make color adjustments in the Advanced Setting.

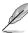

- ASCR is not user-configurable in standard, sRGB, Rec.709, DCI-P3, HDR, DICOM, and Rapid Rendening Mode.
- Gamma is not user-configurable in sRGB, DCI-P3, HDR, DICOM and scenery Mode.
- Color Temp., brightness, contrast, saturation, hue, ProArt Palette/Color and black level are not user-configurable in sRGB mode.

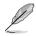

| Color Engine              | Standard | sRGB | Rec. 709 | DCI-P3             | DICOM | HDR | Scenery<br>Mode | Reading<br>Mode | Rapid<br>Rendering<br>Mode | User<br>Mode 1 | User<br>Mode 2 |
|---------------------------|----------|------|----------|--------------------|-------|-----|-----------------|-----------------|----------------------------|----------------|----------------|
| Color Temp.               | 6500K    | NA   | 6500K    | P3-Theater<br>(*1) | 6500K | NA  | 6500K           | NA              | 6500K                      | 6500K          | 6500K          |
| Brightness                | 50       | 50   | 50       | 50                 | 50    | NA  | 100             | 50              | NA                         | 50             | 50             |
| Contrast                  | 80       | 80   | 80       | 80                 | 80    | NA  | 80              | 80              | NA                         | 80             | 80             |
| Sharpness                 | 0        | 0    | 0        | 0                  | 0     | NA  | 0               | 0               | 0                          | 0              | 0              |
| Saturation                | 50       | NA   | 50       | 50                 | 50    | NA  | 50              | NA              | 50                         | 50             | 50             |
| Hue                       | 50       | NA   | 50       | 50                 | 50    | NA  | 50              | NA              | 50                         | 50             | 50             |
| ProArt Pallette/<br>Color | v        | NA   | v        | v                  | v     | NA  | v               | v               | V                          | v              | v              |
| Blacklevel/<br>Signal     | 50       | 50   | 50       | 50                 | 50    | NA  | 50              | 50              | 50                         | 50             | 50             |
| Blacklevel/<br>Backlight  | 0        | 0    | 0        | 0                  | 0     | 0   | 0               | 0               | 0                          | 0              | 0              |
| Gamma                     | 2.2      | NA   | 2.4      | NA                 | NA    | NA  | NA              | 2.2             | 2.2                        | 2.2            | 2.2            |
| Input Range               | Auto     | Auto | Auto     | Auto               | Auto  | NA  | NA              | NA              | NA                         | NA             | NA             |

V: adjustable

NA: function disabled

(\*1) 6500K & P3-Theater(default) only

#### 2. Blue Light

Adjust the energy level of blue light emitted from LED backlight.

| ProArt                                                           | PA329CV<br>3840 x 2160 + 60Hz                       |                  | Preset<br>Standard Mode | Signal<br>DisplayPort | Brightness<br>50 |
|------------------------------------------------------------------|-----------------------------------------------------|------------------|-------------------------|-----------------------|------------------|
| ▲<br>Preset<br>- Ù-<br>Blue Light<br>Ø<br>Palette<br>Image<br>↓) | Level 0<br>Level 1<br>Level 2<br>Level 3<br>Level 4 | ●<br>○<br>○<br>○ |                         |                       |                  |
| Sound                                                            | දා) <del></del>                                     |                  | - Sack                  | Enter                 | × Exit           |

#### Level 0: No change

- When Blue Light Filter is activated, the default settings of Standard Mode will be automatically imported.
- Between Level 1 to Level 3, the Brightness function is user-configurable.
- Level 4 is optimized setting. It is compliance with TUV Low Blue Light Certification. The Brightness function is not user-configurable.

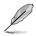

Please refer to the following to alleviate eye strains:

- Users should take some time away from the display if working for long hours. It is advised to take short breaks (at least 5 mins) after around 1 hour of continuous working at the computer. Taking short and frequent breaks is more effective than a single longer break.
- To minimize eye strain and dryness in your eyes, users should rest the eye
  periodically by focusing on objects that are far away.
- Eye exercises can help to reduces eye strain. Repeat these exercises often. If eye strain continues please consult a physician. Eye exercises: (1) Repeating look up and down (2) Slowly roll your eyes (3) Move your eyes diagonal.
- High energy blue light may lead to eye strain and AMD (Age-Related Macular Degeneration). Blue light Filter to reduce 70% (max.) harmful blue light to avoiding CVS (Computer Vision Syndrome).

#### 3. Palette

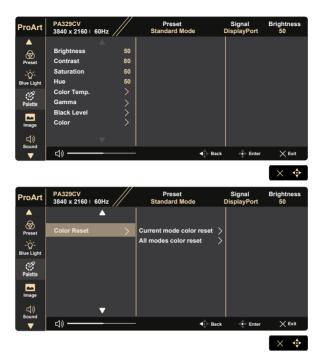

- Brightness: The adjusting range is from 0 to 100.
- **Contrast:** The adjusting range is from 0 to 100.
- Saturation: The adjusting range is from 0 to 100.
- Hue: Shifts the image color between green and purple
- **Color Temp.**: Contains five preset color modes 9300K, 6500K, 5500K, 5000K and P3-Theater.
- Gamma: Contains five gamma modes including 1.8, 2.0, 2.2, 2.4, 2.6.
- Black Level: To adjust the initialized 1st signal level of darkest gray level.
- Color:
  - \* Six-axis Hue adjustment.
  - \* Six-axis Saturation adjustment.
  - \* Adjusts the gain levels for R, G, B.
  - \* Adjusts the black level offset values for R, G, B.

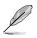

P3-Theater is only available when DCI-P3 Mode is selected.

#### Color Reset:

\* Current mode color reset: Resets the color settings of current color mode to the factory default value.

\* All modes color reset:

Resets the color settings of all color modes to the factory default value.

#### 4. Image

You can adjust Sharpness, Trace Free, Aspect Control, Input Range and ASCR from this main function.

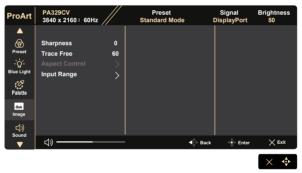

- **Sharpness:** Adjusts the picture sharpness. The adjusting range is from 0 to 100.
- **Trace Free:** Speeds up the response time by Over Drive technology. The adjusting range is from lower 0 to faster 100.
- Aspect Control: Adjusts the aspect ratio to Full, 4:3, 1:1, OverScan.

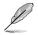

4:3 is only available when input source is in 4:3 format. OverScan is only available for the HDMI input source.

• Input Range: Adjust input range to Auto, Full and Limited 16-235.

#### 5. Sound

You can adjust Volume, Mute and Source from this main function.

| ProArt       | PA329CV<br>3840 x 2160   60H | 1z // | Preset<br>Standard Mode | Signal<br>DisplayPort | Brightness<br>50 |
|--------------|------------------------------|-------|-------------------------|-----------------------|------------------|
| <b></b>      |                              |       |                         |                       |                  |
| \$           | Volume                       | 50    |                         |                       |                  |
| Preset       | Mute                         | •     |                         |                       |                  |
| -`ġ'-        |                              | >     |                         |                       |                  |
| Blue Light   |                              |       |                         |                       |                  |
| Palette      |                              |       |                         |                       |                  |
| Image        |                              |       |                         |                       |                  |
| 口))<br>Sound |                              |       |                         |                       |                  |
|              | <b>↓</b> » ———               |       | Back                    | Enter                 | × Exit           |
|              |                              |       |                         |                       | × \$             |

- Volume : Adjusts the output volume level.
- Mute : Select audio mute ON or OFF.
- Source : decides the monitor sound comes from which source.

#### 6. PIP/PBP Setting

The PIP/PBP Setting allows you to open up sub-window(s) connected from any video source.

| ProArt         | PA329CV<br>3840 x 2160 ⊨ 60Hz |   | Preset<br>Standard Mode | Signal<br>DisplayPort | Brightness<br>50 |
|----------------|-------------------------------|---|-------------------------|-----------------------|------------------|
| <b></b>        |                               |   |                         |                       |                  |
|                | PIP/PBP Mode                  | > |                         |                       |                  |
| PIP/PBP        |                               | > |                         |                       |                  |
| QuickFit Plus  |                               | > |                         |                       |                  |
| →<br>Signal    |                               |   |                         |                       |                  |
| کې<br>Settings |                               |   |                         |                       |                  |
| ∂<br>Shortcut  |                               |   |                         |                       |                  |
|                | <b>ය</b> 》                    |   | Back                    | Enter                 | × Exit           |
|                |                               |   |                         |                       | × •              |

- **PIP/PBP Mode:** Select PIP, PBP or turn it off.
- **PIP/PBP Source:** Selects the video input source among, "HDMI-1", "HDMI-2", DisplayPort or USB Type-C.
- PIP Size: Adjust the PIP size to "Small", "Middle", or "Large".

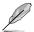

Main source and sub source are available as following table.

|             |             | Sub source |        |             |            |  |
|-------------|-------------|------------|--------|-------------|------------|--|
|             |             | HDMI-1     | HDMI-2 | DisplayPort | USB Type-C |  |
| Main Source | HDMI-1      | NA         | NA     | ОК          | ОК         |  |
|             | HDMI-2      | NA         | NA     | OK          | OK         |  |
|             | DisplayPort | OK         | OK     | NA          | NA         |  |
|             | USB Type-C  | OK         | OK     | NA          | NA         |  |

#### 7. QuickFit Plus

Allows users to have a preview of the document or photo layout directly on screen without printing test copies

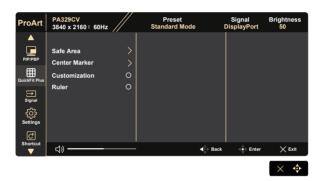

#### 8. Signal

Select the input source from HDMI-1, HDMI-2, DisplayPort, USB Type-C.

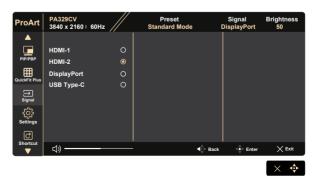

#### 9. Settings

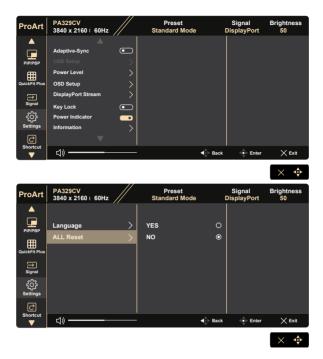

 Adaptive-Sync: It can allow a Adaptive-Sync supported graphics source to dynamically adjust display refresh rate based on typical content frame rates for power efficient, virtually stutter free and low-latency display update.

Ø

 \*For supported GPUs, minimum PC system and driver requirements, please contact the GPU manufactures.
 To activate this function, you need to do the following: set DisplayPort Stream to DisplayPort 1.2, turn off Rapid Rendering Mode.

• USB Setup: Configures the USB Type C port setting. The USB Setup parameter affects the output resolution only when the source is connected to the USB Type C port. Due to the technological differences between USB 2.0 and USB 3.1, THE maximum USB data throughput (bandwidth and other related characteristics) varies and therefore influences the maximum output resolution. \* USB 3.1: The data transfer rate according to the 3.1 pecification in USB Type C port only have Two lanes for Main Link.

\* USB 2.0: The data transfer rate according to the 2.0 specification in USB Type C port only have Four lanes for Main Link.

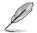

- The data transfer rate will remain USB 3.1 when using USB Type C to A cable.
- The USB Setup setting does not affect the resolution if the source is connected to the DisplayPort or HDMI port.
- **Power Level:** Select normal level for power on hub during power saving. Select Deep Level for power off hub during power saving.
- OSD Setup: Adjusts the OSD Timeout, DDC/CI, and Transparency of the OSD screen.
- **DisplayPort Stream:** Select DP 1.1 if your graphics card is not compatible with DP 1.1.
- **Key Lock:** Disable all key functions. Pressing the down button for more than five seconds to disable key lock function.
- Power Indicator: Turn the power LED indicator on/off.
- Information: Displays the monitor information.
- language: Select OSD language. The selections are: English, French, German, Spanish, Italian, Dutch, , Russian, Poland, Czech, Croacia, Hungary, Romania, Portugal, Turkey, Simplified Chinese, Traditional Chinese, Japanese, Korean, Persian, Thai, Indonesian.
- All Reset: Selects "Yes" to revert all settings to the factory default mode.

#### 10. Shortcut

Selecting this option allows you to set two shortcut keys. User can select from Blue Light , Brightness, Contrast, PIP/PBP , Color Temp., Volume, sRGB Mode, Rec. 709 Mode, DICOM Mode, User Mode 1, User Mode 2 and set as shortcut key.

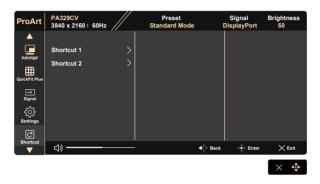

# 3.2 Specifications

| Model                                                          | PA329CV                                   |  |  |
|----------------------------------------------------------------|-------------------------------------------|--|--|
| Panel Size                                                     | 32"W (81.28cm)                            |  |  |
| Max. Resolution                                                | 3840x2160@60Hz                            |  |  |
| Brightness (Typ.)                                              | 350cd/m <sup>2</sup>                      |  |  |
| Intrinsic Contrast Ratio (Typ.)                                | 1000:1                                    |  |  |
| Viewing Angle (CR=10)                                          | 178°(V) /178°(H)                          |  |  |
| Display Colors                                                 | 1.07 B                                    |  |  |
| Color Saturation                                               | 100% sRGB                                 |  |  |
| Response Time                                                  | 5ms (Gray to Gray)                        |  |  |
| Satellite Speaker                                              | 2W x 2 stereo                             |  |  |
| Earphone Output                                                | Yes                                       |  |  |
| Sound from HDMI                                                | Yes                                       |  |  |
| HDMI input                                                     | Yes                                       |  |  |
| DisplayPort input                                              | Yes                                       |  |  |
| USB Port                                                       | Upstream x1, Downstream x 4               |  |  |
| Power ON Consumption(Max.)                                     | < 32 W* Based on Energy Star 8.0 standard |  |  |
| Chassis Colors                                                 | Black                                     |  |  |
| Power saving mode                                              | < 0.5W                                    |  |  |
| Power off mode                                                 | < 0.5W                                    |  |  |
| Tilt                                                           | -5° ~ +23°                                |  |  |
| Dhua Dimension (MullyD)                                        | 727.08 x 601.48 x 245 mm(highest)         |  |  |
| Phys. Dimension (WxHxD)                                        | 727.08 x 471.48 x 245 mm(lowest)          |  |  |
| Phys. Dimension without stand<br>(WxHxD) (For VESA Wall Mount) | 727.08 x 428.13 x 67.72 mm                |  |  |
| Box Dimension (WxHxD)                                          | 840 x 516 x 280 mm                        |  |  |
| Net Weight (Esti.)                                             | 12.6 kg(Net); 8.1 kg(without stand)       |  |  |
| Gross Weight (Esti.)                                           | 17.6 kg                                   |  |  |
| Voltage Rating                                                 | AC 100~240V(Built-in)                     |  |  |
| Operational temperature                                        | 0~40°                                     |  |  |

# 3.3 Troubleshooting (FAQ)

| Problem                                                        | Possible Solution                                                                                                    |
|----------------------------------------------------------------|----------------------------------------------------------------------------------------------------|
| Power LED is not ON                                            | <ul> <li>Press the <sup>(1)</sup> button to check if the monitor is in the ON mode.</li> <li>Check if the power cord is properly connected to the monitor and the power outlet.</li> <li>Check Power Indicator function in main menu OSD. Select "ON" to turn on power LED.</li> </ul>                                                                                                    |
| The power LED lights amber and<br>there is no screen image     | <ul> <li>Check if the monitor and the computer are in the ON mode.</li> <li>Make sure the signal cable is properly connected the monitor and the computer.</li> <li>Inspect the signal cable and make sure none of the pins are bent.</li> <li>Connect the computer with another available monitor to check if the computer is properly working.</li> <li>Make sure Input Select setting is a valid signal.</li> <li>Enable Auto Source Detection to detect all input port.</li> </ul> |
| Screen image is too light or dark                              | <ul> <li>Adjust the Contrast and Brightness settings via<br/>OSD.</li> </ul>                                                                                                    |
| Screen image bounces or a wave pattern is present in the image | <ul> <li>Make sure the signal cable is properly connected to<br/>the monitor and the computer.</li> <li>Move electrical devices that may cause electrical<br/>interference.</li> </ul>                                                                                                    |
| Screen image has color defects<br>(white does not look white)  | <ul> <li>Inspect the signal cable and make sure that none of<br/>the pins are bent.</li> <li>Perform Reset via OSD.</li> <li>Adjust the R/G/B color settings or select the Color<br/>Temperature via OSD.</li> </ul>                                                                                                    |
| No sound or sound is low                                       | <ul> <li>Adjust the volume settings of both your monitor and computer.</li> <li>Make sure the computer sound card driver is properly installed and activated.</li> </ul>                                                                                                    |

# 3.4 Supported Timing List

### PC Timings List of HDMI / DP input

| Timing List        | DisplayPort | HDMI1       | HDMI2       |
|--------------------|-------------|-------------|-------------|
| 640 x 480 @ 60Hz   | V           | V           | V           |
| 800 x 600 @ 56Hz   | V           | V           | V           |
| 800 x 600 @ 60Hz   | V           | V           | V           |
| 1024 x 768 @ 60Hz  | V           | V           | V           |
| 1280 x 720 @ 60Hz  | V           | V           | V           |
| 1280 x 960 @ 60Hz  | V           | V           | V           |
| 1280 x 1024 @ 60Hz | V           | V           | V           |
| 1440 x 900 @ 60Hz  | V           | V           | V           |
| 1680 x 1050 @ 60Hz | V           | V           | V           |
| 1920 x 1080 @ 60Hz | V           | V           | V           |
| 1920 x 2160 @ 60Hz | V           | V           | V           |
| 2560 x 1440 @ 60Hz | V           | V           | V           |
| 3840 x 2160 @ 30Hz | V           | V           | V           |
| 3840 x 2160 @ 60Hz | V (Default) | V (Default) | V (Default) |

### Video timing

| Timing List             | DisplayPort | HDMI1 | HDMI2 |
|-------------------------|-------------|-------|-------|
| 640x480P @ 59.94/60Hz   | V           | V     | V     |
| 720x480P @ 59.94/60Hz   | V           | V     | V     |
| 720x576P @ 50Hz         | V           | V     | V     |
| 1280x720P @ 50Hz        | V           | V     | V     |
| 1280x720P @ 59.94/60Hz  | V           | V     | V     |
| 1440x480P @ 59.94/60Hz  | V           | V     | V     |
| 1440x576P @ 50Hz        | V           | V     | V     |
| 1920x1080P @ 50Hz       | V           | V     | V     |
| 1920x1080P @ 59.94/60Hz | V           | V     | V     |
| 3840x2160 @ 24Hz        |             | V     | V     |
| 3840x2160 @ 25Hz        |             | V     | V     |
| 3840x2160 @ 30Hz        |             | V     | V     |
| 3840x2160 @ 50Hz        | V           | V     | V     |
| 3840x2160 @ 60Hz        | V           | V     | V     |

\* The modes not listed in the above tables may not be supported. For optimal resolution, we recommend that you choose a mode listed in the above tables.